## **Dell™ S199WFP Flat Panel Monitor User's Guide**

#### **About Your Monitor**

Front View
Back View
Side View
Bottom View
Monitor Specifications
Caring for your Monitor

#### **Using Your Monitor Stand**

Attaching the Stand Organizing Your Cables Using the Tilt Removing the Stand

#### **Setting Up Your Monitor**

Connecting Your Monitor
Using the Front Panel
Using the OSD
Setting the Optimal Resolution
Using the Dell Soundbar (Optional)

#### Solving Problems

Troubleshooting Your Monitor
General Problems
Product Specific Problems
Troubleshooting Your Soundbar

#### Appendix

FCC Identification Information Safety Information Contacting Dell Your Monitor Setup Guide

## Notes, Notices, and Cautions

NOTE: A NOTE indicates important information that helps you make better use of your computer.

NOTICE: A NOTICE indicates either potential damage to hardware or loss of data and tells you how to avoid the problem.

CAUTION: A CAUTION indicates a potential for property damage, personal injury, or death.

Information in this document is subject to change without notice. © 2007 Dell Inc. All rights reserved.

Reproduction in any manner whatsoever without the written permission of Dell Inc. is strictly forbidden

Trademarks used in this text: Dell, the DELL logo, Inspiron, Dell Precision, Dimension, OptiPlex, Latitude, PowerEdge, PowerVault, PowerApp, and Dell OpenManage are trademarks of Dell Inc; Microsoft, Windows, and Windows NT are either trademarks or registered trademarks of Microsoft Corporation in the United States and/or other countries. which may be registered in certain jurisdictions. EMERGY STAR is a registered trademark of the U.S. Environmental Protection Agency. As an ENERGY STAR partner, Dell Inc. has determined that this product meets the ENERGY STAR guidelines for energy efficiency.

Other trademarks and trade names may be used in this document to refer to either the entities claiming the marks and names or their products. Dell Inc. disclaims any proprietary interest in trademarks and trade names other than its own.

Model S199WFP

August 2007 Rev. A00

#### Back to Contents Page

# **About Your Monitor**

**Dell™ S199WFP Flat Panel Monitor User's Guide** 

- Front View
- Back View
- Side View
- Bottom View
- Monitor Specifications
- Caring for your Monitor

## **Front View**

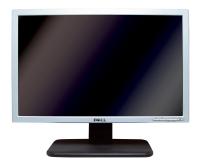

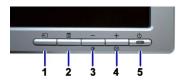

| 1. | Input signal select button                |  |  |  |
|----|-------------------------------------------|--|--|--|
| 2. | OSD menu / Select button                  |  |  |  |
| 3. | Brightness and Contrast / Down (-) button |  |  |  |
| 4. | Auto-adjust / Up (+) button               |  |  |  |

5. Power On / Off button (with LED indicator)

# **Back View**

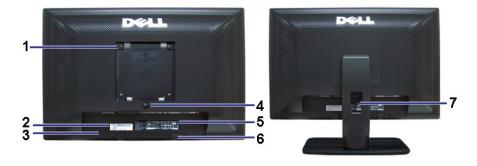

| 1 | VESA mounting holes (100mm) (Behind attached base plate) | Use to mount the monitor.                                              |
|---|----------------------------------------------------------|------------------------------------------------------------------------|
| 2 | Barcode serial number label                              | Refer to this label if you need to contact Dell for technical support. |

| 3 | Security lock slot              | Use a security lock with the slot to help secure your monitor. |
|---|---------------------------------|----------------------------------------------------------------|
| 4 | Stand removal button            | Press to release the stand.                                    |
| 5 | Regulatory rating label         | List the regulatory approvals.                                 |
| 6 | Dell Soundbar mounting brackets | Attach the optional Dell Soundbar.                             |
| 7 | Cable holder                    | Help organize cables by placing them through the holder.       |

# **Bottom View**

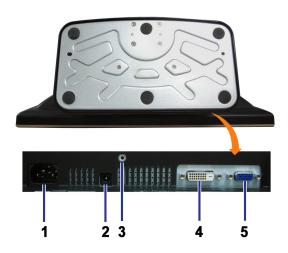

| 1 | Power connector               | Insert the power cable.                             |
|---|-------------------------------|-----------------------------------------------------|
| 2 | Dell Soundbar power connector | Connect the power cord for the Soundbar (optional). |
| 3 | Stand anti-theft feature      | Mount a 3*8 screw to make the stand undetachable.   |
| 4 | DVI connector                 | Connect your computer DVI cable.                    |
| 5 | VGA connector                 | Connect your computer VGA cable.                    |

# Side View

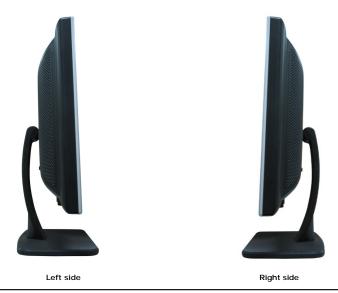

# **Monitor Specifications**

#### **Power Management Modes**

If you have VESA's DPM™ compliance display card or software installed in your PC, the monitor automatically reduces its power consumption when not in use. The referred to as Power Save Mode. The monitor automatically resumes functioning when the system detects input from the keyboard, mouse or other input device following table shows the power consumption and signaling of this automatic power saving feature:

| VESA Modes                                   | Horizontal Sync | Vertical Sync | Video   | Power Indicator | Power Consumption |
|----------------------------------------------|-----------------|---------------|---------|-----------------|-------------------|
| Normal operation (with Dell Soundbar active) | Active          | Active        | Active  | Blue            | 75 W (maximum)    |
| Normal operation                             | Active          | Active        | Active  | Blue            | 32 W (typical)    |
| Active-off mode                              | Inactive        | Inactive      | Blanked | Amber           | Less than 2 W     |
| Switch off                                   | -               | -             | -       | Off             | Less than 1 W     |

NOTE: The OSD only functions in the normal operation mode. One of the following messages appears when the Menu or Plus buttons are pressed when i

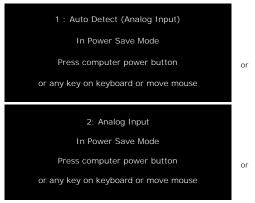

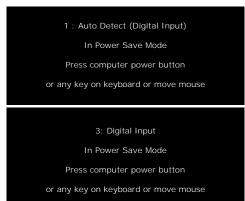

Activate the computer and the monitor to gain access to the OSD.

This monitor is ENERGY STAR®-compliant as well as TCO '99 power management compatible.

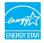

\* Zero power consumption in OFF mode can only be achieved by disconnecting the main cable from the monitor.

## Pin Assignments

#### 15-pin D-Sub connector

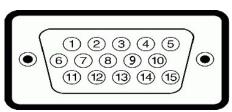

| Monitor Side of the 15-pin Side Signal Cable |
|----------------------------------------------|
| Video-Red                                    |
| Video-Green                                  |
| Video-Blue                                   |
| GND                                          |
| Self-test                                    |
| GND-R                                        |
| GND-G                                        |
| GND-B                                        |
| DDC +5V                                      |
|                                              |

| 10 | GND-sync  |
|----|-----------|
| 11 | GND       |
| 12 | DDC data  |
| 13 | H-sync    |
| 14 | V-sync    |
| 15 | DDC clock |

#### 24-pin Digital-only DVI Connector

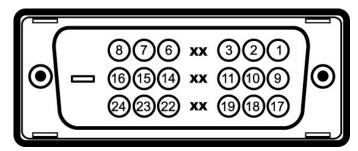

Note: Pin 1 is at the top right.

| Pin | Signal Assignment      | Pin | Signal Assignment      | Pin | Signal Assignment      |
|-----|------------------------|-----|------------------------|-----|------------------------|
| 1   | T.M.D.S. Data 2-       | 9   | T.M.D.S. Data 1-       | 17  | T.M.D.S. Data 0-       |
| 2   | T.M.D.S. Data 2+       | 10  | T.M.D.S. Data 1+       | 18  | T.M.D.S. Data 0+       |
| 3   | T.M.D.S. Data 2 Shield | 11  | T.M.D.S. Data 1 Shield | 19  | T.M.D.S. Data 0 Shield |
| 4   | No Pin                 | 12  | No Pin                 | 20  | No Pin                 |
| 5   | No Pin                 | 13  | No Pin                 | 21  | No Pin                 |
| 6   | DDC Clock              | 14  | +5V Power              | 22  | T.M.D.S. Clock Shield  |
| 7   | DDC Data               | 15  | Ground (for +5V)       | 23  | T.M.D.S. Clock +       |
| 8   | No Connect             | 16  | Hot Plug Detect        | 24  | T.M.D.S. Clock -       |

# Plug and Play Capability

You can install the monitor in any Plug and Play-compatible system. The monitor automatically provides the computer with its Extended Display Identification Data using Display Data Channel (DDC) protocols so that the system can configure itself and optimize the monitor settings. Most monitor installations are automatic. Yes select different settings if required.

#### General

Model number S199WFP

#### Flat Panel

Screen type Active matrix - TFT LCD

Screen dimensions 19 inches wide (19-inch wide viewable image size)

Preset display area:

Horizontal 408mm / 16.1 inches (minimum)

Vertical 255mm / 10.0 inches (minimum)

Pixel pitch ~ 0.2850mm

Viewing angle 160° (vertical) typ, 160° (horizontal) typ

Luminance output300 CD/m ²(typ)Contrast ratio1000 to 1 (typ)Faceplate coatingARC-Glare (2H)

Backlight CCFL (4) edgelight system

Response Time 5ms typical

# Resolution

Horizontal scan range

Vertical scan range

Optimal preset resolution

Highest preset resolution

Video Display Capabilities (DVI HD Playback)

30 kHz to 83 kHz (automatic)
56 Hz to 75 Hz (automatic)
1440 x 900 at 60 Hz
1440 x 900 at 75 Hz
480i/576i/1080i/480p/576p/720p/1080p(Supports HDCP)

# **Preset Display Modes**

The following table lists the preset modes for which Dell guarantees image size and centering:

| Display Mode      | Horizontal Frequency (kHz) | Vertical Frequency (Hz) | Pixel Clock<br>(MHz) | Sync Polarity<br>(Horizontal/Vertical) |
|-------------------|----------------------------|-------------------------|----------------------|----------------------------------------|
| VESA, 720 x 400   | 31.5                       | 70.0                    | 28.3                 | -/+                                    |
| VESA, 640 x 480   | 31.5                       | 60.0                    | 25.2                 | -/-                                    |
| VESA, 640 x 480   | 37.5                       | 75.0                    | 31.5                 | -/-                                    |
| VESA, 800 x 600   | 37.9                       | 60.3                    | 49.5                 | +/+                                    |
| VESA, 800 x 600   | 46.9                       | 75.0                    | 49.5                 | +/+                                    |
| VESA, 1024 x 768  | 48.4                       | 60.0                    | 65.0                 | -/-                                    |
| VESA, 1024 x 768  | 60.0                       | 75.0                    | 78.8                 | +/+                                    |
| VESA, 1152 x 864  | 67.5                       | 75.0                    | 108                  | +/+                                    |
| VESA, 1280 x 1024 | 64.0                       | 60.0                    | 135.0                | +/+                                    |
| VESA, 1280 x 1024 | 80.0                       | 75.0                    | 135.0                | +/+                                    |
| VESA, 1440 x 900  | 55.9                       | 60.0                    | 106.5                | -/+                                    |

#### **Electrical**

The following table lists the monitor electrical feature:

| Video input signals                    | Analog RGB, 0.7 Volts +/-5%, positive polarity at 75 ohm input impedance Digital DVI-D TMDS, 600mV for each differential line, positive polarity at 50 ohm input impedance |  |  |
|----------------------------------------|----------------------------------------------------------------------------------------------------|--|--|
| Synchronization input signals          | Separate horizontal and vertical synchronizations, polarity-free TTL level, SOG (Composite SYNC on green)                                                                  |  |  |
| AC input voltage / frequency / current | 100 to 240 VAC / 50 or 60 Hz ± 3 Hz / 2.0A (Max.)                                                                                                    |  |  |
| Inrush current                         | 120V: 30A (Max.)<br>240V: 60A (Max.)                                                                                                    |  |  |

# **Physical Characteristics**

The following table lists the monitor physical characteristics:

| ir-                         |                                                                           |
|-----------------------------|---------------------------------------------------------------------------|
| Connector type              | 15-pin D-subminiature, blue connector; DVI-D, white connector             |
|                             | Digital: Detachable, DVI-D, Solid pins, shipped detached from the monitor |
| Signal cable type           |                                                                           |
|                             | Analog: Detachable, D-Sub, 15pins, shipped attached to the monitor        |
| Dimensions (with stand)     |                                                                           |
| Height                      | 14.42 inches (366.21 mm)                                                  |
| Width                       | 17.59 inches (446.72 mm)                                                  |
| Depth                       | 5.81 inches (147.65 mm)                                                   |
| Dimensions: (without stand) |                                                                           |
| Height                      | 11.52 inches (292.5 mm)                                                   |
| Width                       | 17.59 inches (446.72 mm)                                                  |
| Depth                       | 2.32 inches (59.00 mm)                                                    |

| Stand dimensions:                                                                             |                          |
|-----------------------------------------------------------------------------------------------|--------------------------|
| Height                                                                                        | 11.04 inches (280.31 mm) |
| Width                                                                                         | 10.43 inches (264.84 mm) |
| Depth                                                                                         | 5.81 inches (147.65 mm)  |
| Weight with packaging                                                                         | 15.66lbs (7.1 kg)        |
| Weight with stand assembly and cables                                                         | 12.79 lbs (5.8 kg)       |
| Weight without stand assembly<br>(For wall mount or VESA mount<br>considerations - no cables) | 8.16 lbs (3.7 kg)        |
| Weight of stand assembly                                                                      | 2.87 lbs (1.3 kg)        |

#### **Environmental**

The following table lists the environmental condition for monitor:

| Temperature         |                                                                              |  |
|---------------------|------------------------------------------------------------------------------|--|
| Operating           | 5° to 35°C (41° to 95°F)                                                     |  |
| Nonoperating        | Storage: -20° to 60°C (-4° to 140°F)<br>Shipping: -20° to 60°C(-4° to 140°F) |  |
| Humidity            |                                                                              |  |
| Operating           | 10% to 80% (noncondensing)                                                   |  |
| Nonoperating        | Storage: 5% to 90% (noncondensing)<br>Shipping: 5% to 90%(noncondensing)     |  |
| Altitude            |                                                                              |  |
| Operating           | 3,657.6m (12,000 ft) max                                                     |  |
| Nonoperating        | 12,192 m (40,000 ft) max                                                     |  |
| Thermal dissipation | 256.08 BTU/hour (maximum)<br>119.5 BTU/hour (typical)                        |  |

# **Caring for your Monitor**

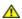

CAUTION: Read and follow the <u>safety instructions</u> before cleaning the monitor.

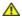

CAUTION: Before cleaning the monitor, unplug the monitor power cable from the electrical outlet.

- To clean your antistatic screen, slightly dampen a soft, clean cloth with water. If possible, use a special screen-cleaning tissue or solution suitable for the coating. Do not use benzene, thinner, ammonia, abrasive cleaners, or compressed air.
   Use a slightly dampened, warm cloth to clean the plastics. Avoid using detergent of any kind as some detergents leave a milky film on the plastics.
   If you notice a white powder when you unpack your monitor, wipe it off with a cloth. This white powder occurs during the shipping of the monitor.
   Handle your monitor with care as darker-colored monitor may scratch and show white scuff marks more than lighter-colored monitor.
   To help maintain the best image quality on your monitor, use a dynamically changing screen saver and power off your monitor when not in use.

#### Back to Contents Page

# **Appendix**

Dell™ S199WFP Flat Panel Monitor User's Guide

- FCC Notice (U.S. Only)
- CAUTION: Safety Instruction
- Contacting Dell
- Your Monitor Set-up Guide

# FCC Notice (U.S. Only)

FCC Class B

This equipment generates, uses, and can radiate radio frequency energy and, if not installed and used in accordance with the manufacturer's instruction manual, may cause interference with radio and television reception. This equipment has been tested and found to comply with the limits for a Class B digital device pursuant to Part 15 of the FCC Rules.

This device complies with Part 15 of the FCC Rules. Operation is subject to the following two conditions:

1 This device may not cause harmful interference.

2 This device must accept any interference received, including interference that may cause undesired operations:

NOTICE: The FCC regulations provide that changes or modifications not expressly approved by Dell Inc. could void your authority to operate this equipment.

These limits are designed to provide reasonable protection against harmful interference in a residential installation. However, there is no guarantee that interference will not occur in a particular installation. If this equipment does cause harmful interference with radio or television reception, which can be determined by turning the equipment off and on, you are encouraged to try to correct the interference by one or more of the following measures:

- Reorient the receiving antenna.
- Relocate the system with respect to the receiver.
- Move the system away from the receiver.
- Plug the system into a different outlet so that the system and the receiver are on different branch circuits.

If necessary, consult a representative of Dell Inc. or an experienced radio/television technician for additional suggestions.

The following information is provided on the device or devices covered in this document in compliance with the FCC regulations:

1 Product Name: S199WFP

1 Model number : S199WFP

1 Company Name:

Dell Inc.

Worldwide Regulatory Compliance & Environmental Affairs

One Dell Way Round Rock, TX 78682 USA 512-338-4400

#### **CAUTION: Safety Instruction**

For information on safety instructions, see the *Product Information Guide*.

## **Contacting Dell**

For Customers in the United States, call 800-WWW-DELL (800-999-3355)

NOTE: If you do not have an active Internet connection, you can find contact information on your purchase invoice, packing slip, bill, or Dell product catalog.

Dell provides several online and telephone-based support and service options. Availability varies by country and product, and more services may not be available in your area. To contact Dell for sales, technical support, or customer service issues:

- 1. Visit support.dell.com
- 2. Verify your country or region in the Choose A Country/Region drop-down menu at the bottom of the page.
- 3. Click **Contact Us** on the left side of the page.
- 4. Select the appropriate service or support link based on your need.
- 5. Choose the method of contacting Dell that is convenient for you.

# **Your Monitor Set-up Guide**

To view PDF files (files with an extension of .pdf), click the document title. To save PDF files (files with an extension of .pdf) to your hard drive, right-click the document title, click Save Target As in Microsoft® Internet Explorer or Save Link As in Netscape Navigator, and then specify a location on your hard drive to which you want to save the files.

Setup Guide (.pdf) (3.32 MB)

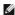

MOTE: PDF files require Adobe® Acrobat® Reader®, which can be downloaded from the Adobe website at to view a PDF file, launch Acrobat Reader. Then click File->Open and select the PDF file.

# **Setting Up Your Monitor**

**Dell™ S199WFP Flat Panel Monitor User's Guide** 

- Connecting Your Monitor
- Using the Front Panel
- Using the OSD Menu
- Setting the Optimal Resolution
- Using the Dell Soundbar (Optional)

## **Connecting Your Monitor**

CAUTION: Before you begin any of the procedures in this section, follow the safety instructions.

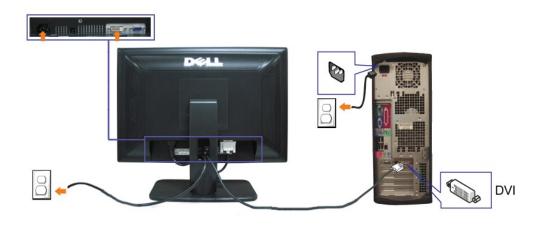

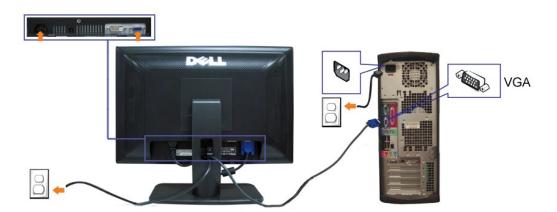

- ${\bf 1.} \ \ {\bf Turn\ off\ your\ computer\ and\ disconnect\ the\ power\ cable}.$
- 2. Connect either the white DVI or the blue VGA cable to the connectors on the computer and the monitor.
- 3. Connect the power cable.
- 4. Turn on your monitor and computer. If you do not see an image, press the input select button and ensure the correct input source is selected. If you still do see an image, see <u>Troubleshooting your monitor</u>.

or

# **Using the Front Panel**

Use the buttons on the front of the monitor to adjust the image settings.

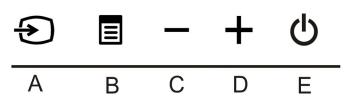

The following table describes the front panel buttons:

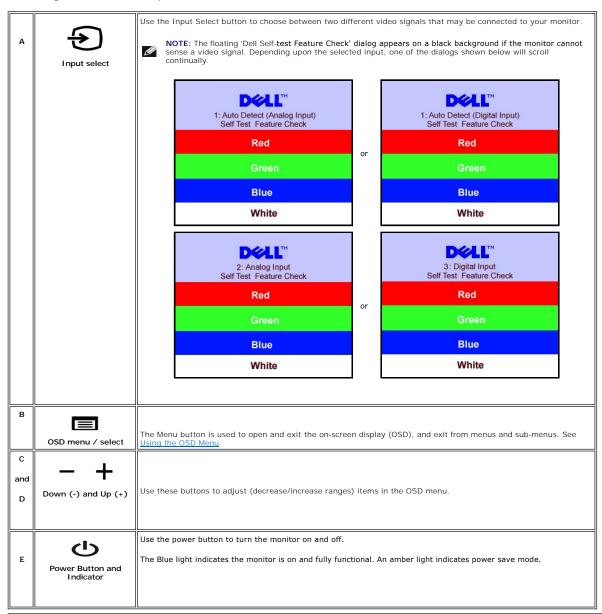

## Using the OSD Menu

NOTE: If you change the settings and then either proceed to another menu, or exit the OSD menu, the monitor automatically saves those changes. The changes are also saved if you change the settings and then wait for the OSD menu to disappear.

1. Press the Menu button to open the OSD menu and display the main menu.

Main Menu for Analog (VGA) Input

Main Menu for Digital (DVI) Input

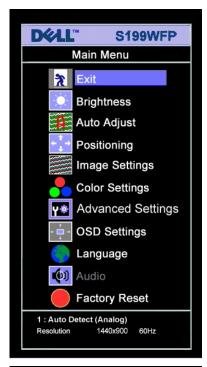

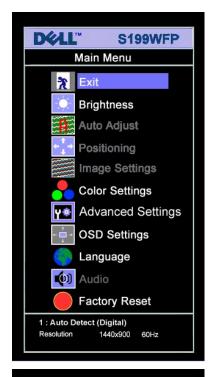

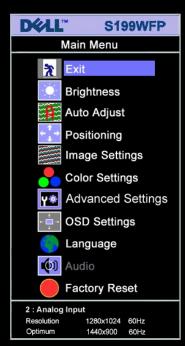

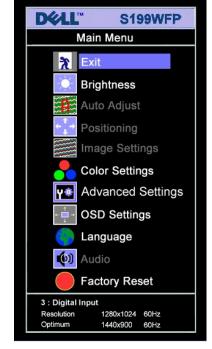

NOTE: Positioning and Image Settings are only available when you are using the analog (VGA) connector.

- Press the and + buttons to move between the setting options. As you move from one icon to another, the option name is highlighted. See the table below for a complete list of all the options available for the monitor.
   Press the MENU button once to activate the highlighted option.

or

Press - and + button to select the desired parameter.

Press - and + button to select the desired parameter.

Press MENU to enter the slide bar and then use the - and + buttons, according to the indicators on the menu, to make your changes.

Press MENU button once to return to the main menu to select another option or press the MENU button two or three times to exit from the OSD menu.

Icon Menu and Submenus Description

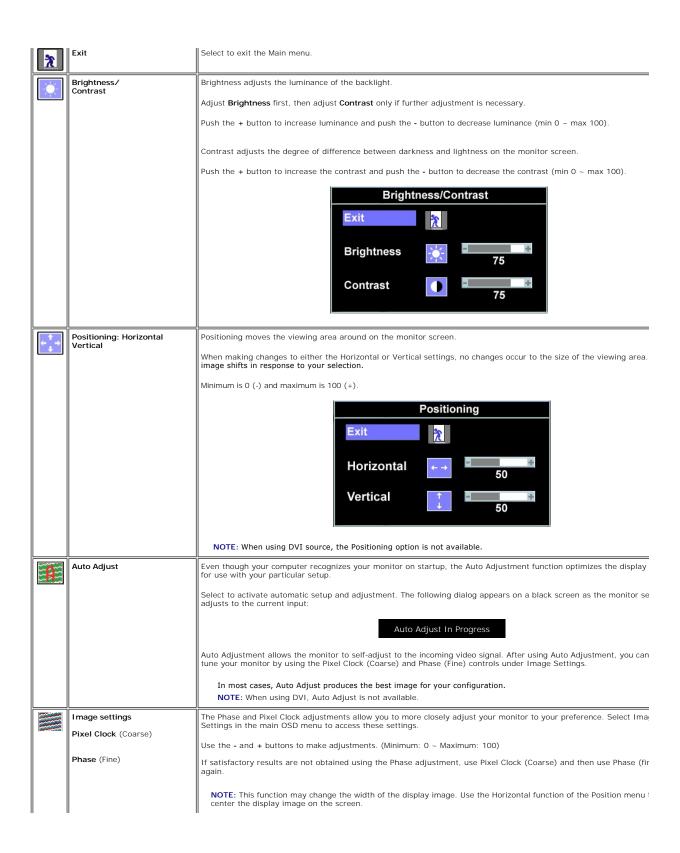

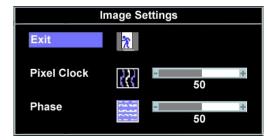

NOTE: When using DVI source, the Image Settings option is not available.

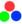

Color Settings

Color Settings adjusts the color temperature.

Under the model, you can choose Graphics or Video according to what signal input.If PC connect to your monitor, plea choose Graphics; if DVD or STB or VCR connected to your monitor, Video is recommended. To disable Color Managemen there are four mode, Normal Preset, Red Preset, Blue Preset, User Preset can be chosen;

- If you prefer a warm color, choose Red Preset;
- 1 If you prefer a cool color, choose Blue Preset;

You can adjust the monitor color using User Preset, R, G, B. Normal Preset mean color temperature 6500K.

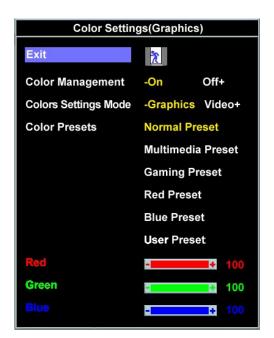

Blue Preset Red Preset Normal Preset **User Preset** 

- 1 As soon as choose Graphics, you can choose Normal Preset, Multimedia Preset, Gaming Preset, Red Preset, Blue
- or User Preset; If you play game in PC, choose Gaming Preset;
- If you view media application like photo,clip etc via PC, choose Multimedia Preset;
  If you prefer a warm color, choose Red Preset;
  If you prefer a cool color, choose Blue Preset;

You can adjust the monitor color using User Preset, R, G, B. Normal Preset mean color temperature 6500K.

- There are three video modes: Theater Preset , Sports Preset and Nature Preset;

- For playing movie, Theater Preset can be chosen;
  For playing movie, Theater Preset can be chosen;
  For playing sport program, Sports Preset is recommended;
  For general picture or web or watch TV, choose Nature Preset. User can adjust the Hue(Tint)/Saturation based the preference.

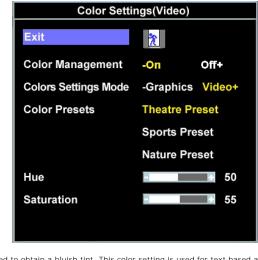

- Blue Preset is selected to obtain a bluish tint. This color setting is used for text based applications (spreadshe programming, text editors, etc.).
   Red Preset is selected to obtain a reddish tint. This color setting is used for color-intensive applications (photo image editing, multimedia, movies, etc.).
- Normal Preset is selected to obtain the default (factory) color settings. This setting is also the "sRGB" standard
- default color space.
  User Preset: Use the plus and minus buttons to increase or decrease each of the three colors (R, G, B) independently, in single digit increments, from 0 to 100.

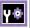

# **Advanced Settings** Input Color Format

Choose the RGB option if monitor is connected to a PC or a DVD using a VGA or a DVI cable. Choose the YPbPr+ optic monitor is connected to a DVD by a YPbPr cable

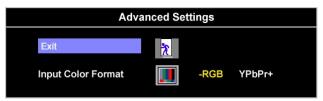

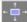

#### OSD Settings

Adjust the settings for the OSD, including the location, the amount of time the menu remains on the screen, and the rotation of the OSD.

Position of the OSD:

Horizontal Position

Vertical Position

OSD Hold Time

OSD Lock

- To adjust the horizontal position of the OSD, use the and + buttons, and move OSD to the left and right.
- To adjust the vertical position of the OSD, use the and + buttons, and move OSD down and up

The OSD stays active for as long as it is in use. Adjusting the hold time, sets the length of time the OSD remains active last time you pressed a button. Use the - and + buttons to adjust the slider in 5 second increments, from 5 to 60. seconds

#### OSD Lock:

Controls user access to adjustments. When Yes (+) is selected, no user adjustments are allowed. All buttons except Menu button are locked.

**NOTE:** When the OSD is locked, pressing the menu button takes the user directly to the OSD settings menu, with Lock selected. Select No (-) to unlock and allow user access to all applicable settings.

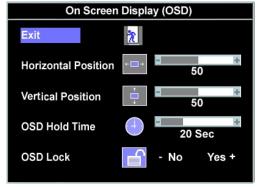

NOTE: You can also lock or unlock the OSD by pushing and holding the Menu button for 15 seconds.

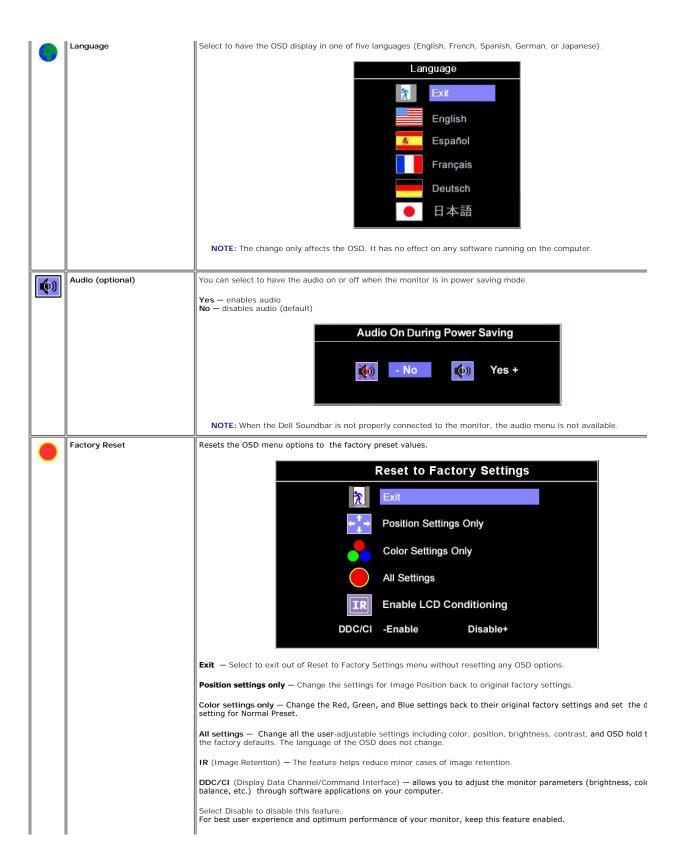

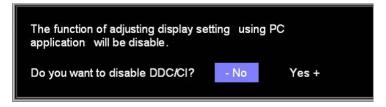

NOTE: If you select 'disable' for DDC/CI, a warning message as shown in the picture above appears on the screen.' you can select Yes or No according to need.

# **OSD Warning Messages**

One of the following warning messages may appear on the screen indicating that the monitor is out of synchronization.

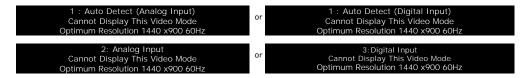

This means that the monitor cannot synchronize with the signal that it is receiving from the computer. Either the signal is too high or too low for the monitor to use. See Specifications for the Horizontal and Vertical frequency ranges addressable by this monitor. Recommended mode is 1440 X 900 @ 60Hz.

NOTE: The floating Dell Self-test Feature Check dialog appears on-screen if the monitor cannot sense a video signal.

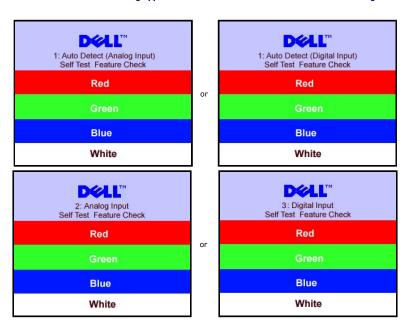

Occasionally, no warning message appears, but the screen is blank. This could also indicate that the monitor is not synchronizing with the computer.

See Solving Problems for more information.

## **Setting the Optimal Resolution**

- Right-click on the desktop and select Properties.
- Select the **Settings** tab.
  Set the screen resolution to 1440 x 900.
- Click OK.

If you do not see 1440 x 900 as an option, you may need to update your graphics driver. Depending on your computer, complete one of the following

If you have a Dell desktop or portable computer:

o Go to support.dell.com, enter your service tag, and download the latest driver for your graphics card.

If you are using a non-Dell computer (portable or desktop):

- o Go to the support site for your computer and download the latest graphic drivers. o Go to your graphics card website and download the latest graphic drivers.

# Attaching the Dell Soundbar (Optional)

The Dell Soundbar is a stereo two channel system adaptable to mount on Dell Flat Panel Displays. The Soundbar has a rotary volume and on/off control to adjust the overall system level, a blue LED for power indication, and two audio headset jacks.

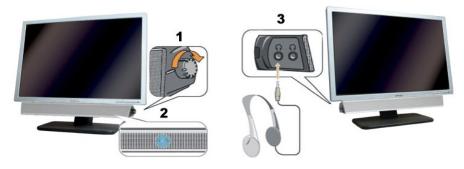

- 1. Power/volume control
- 2. Power indicator
- 3. Headphone connectors

#### Attaching the Dell Soundbar

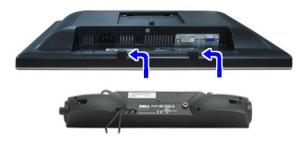

- NOTICE: Do not use with any device other than Dell Soundbar.
- NOTE: Soundbar Power Connector +12V DC output is for optional Dell Soundbar only.
- Working from the rear of the monitor, attach the Soundbar aligning the two slots with the two tabs along the bottom rear of the monitor.
- Slide the Soundbar to the left until it snaps into place.
- Connect the power cord from the Soundbar to the Dell Soundbar power connector on the monitor.
- Insert the lime-green mini stereo plug from the rear of the Soundbar into the computer's audio output jack.

## Solving Problems

Dell™ S199WFP Flat Panel Monitor User's Guide

- Troubleshooting Your Monitor
- General Problems
- Product Specific Problems
- Troubleshooting Your Soundbar

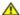

CAUTION: Before you begin any of the procedures in this section, follow the safety instructions.

### **Troubleshooting Your Monitor**

#### Self-Test Feature Check (STFC)

Your monitor provides a self-test feature that allows you to check whether your monitor is functioning properly. If your monitor and computer are properly connected but the monitor screen remains dark, run the monitor self-test by performing the following steps:

- Turn off both your computer and monitor
- Unplug the video cable from the back of the computer. To ensure proper Self-Test operation, remove both Digital (white connector) and the Analog(blue connector) cables from the back of computer.
- 3. Turn on the monitor.

The floating 'Dell Self-test Feature Check' dialog box should appear on-screen on a black background if the monitor cannot sense a video signal and is working correctly. While in self-test mode, the power LED remains green. Also, depending upon the selected input, one of the dialogs shown below will continuously scroll through the screen.

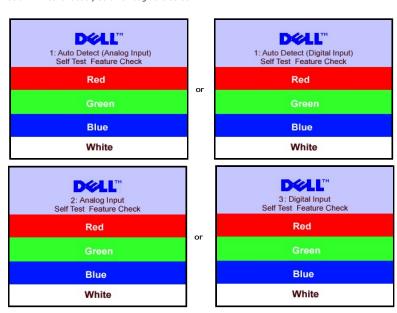

- This box also appears during normal system operation if the video cable becomes disconnected or damaged.
- Turn off your monitor and reconnect the video cable, then turn on both your computer and the monitor

If your monitor screen remains blank after you use the previous procedure, check your video controller and computer system; your monitor is functioning

#### **OSD Warning Messages**

One of the following warning messages may appear on the screen indicating that the monitor is out of synchronization.

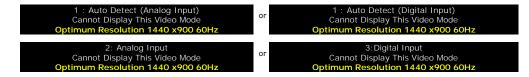

This means that the monitor cannot synchronize with the signal that it is receiving from the computer. Either the signal is too high or too low for the monitor to use. See Monitor Specifications for the Horizontal and Vertical frequency ranges addressable by this monitor. Recommended mode is 1440 X 900 @ 60Hz.

Occasionally, no warning message appears, but the screen is blank. This could also indicate that the monitor is not synchronizing with the computer or that the monitor is in power save mode.

#### **General Problems**

The following table contains general information about common monitor problems you might encounter.

| COMMON SYMPTOMS                       | PROBLEM DESCRIPTION                                                | POSSIBLE SOLUTIONS                                                                                                    |
|---------------------------------------|--------------------------------------------------------------------|----------------------------------------------------------------------------------------------------|
| No Video/Power LED off                | No picture, monitor is dead                                        | Check connection integrity at the both ends of the video cable, verify that the monitor and computer are plugged into a working electrical outlet, and that you have pressed the power button.                                                                                                    |
| No Video/Power LED on                 | No picture or no brightness                                        | Press the input select button in the front of the monitor and ensure the correct input source is selected.     Increase brightness & contrast controls.     Perform monitor self-test feature check.     Check for bent or broken pins on the end of the video cable.     Reboot your computer and monitor. |
| Poor Focus                            | Picture is fuzzy, blurry, or ghosting                              | Push Auto Adjust button.     Adjust Phase and Clock controls via OSD.     Eliminate video extension cables.     Perform monitor reset.     Lower video resolution or increase font size.                                                                                                    |
| Shaky/Jittery Video                   | Wavy picture or fine movement                                      | Push Auto Adjust button.     Adjust Phase and Clock controls via OSD.     Perform monitor reset.     Check environmental factors.     Relocate and test in another room.                                                                                                    |
| Missing Pixels                        | LCD screen has spots                                               | Cycle power on-off     These are pixels that are permanently off and this is a natural defect that occurs in LCD technology.                                                                                                    |
| Brightness Problems                   | Picture too dim or too bright                                      | Perform monitor reset.     Push Auto Adjust button.     Adjust brightness & contrast controls.                                                                                                    |
| Geometric Distortion                  | Screen not centered correctly                                      | Perform monitor reset on "Position Settings Only".     Push Auto Adjust button.     Adjust the centering controls.     Ensure monitor is in proper video mode.                                                                                                    |
| Horizontal/Vertical Lines             | Screen has one or more lines                                       | Perform monitor reset.     Push Auto Adjust button.     Adjust Phase and Clock controls via OSD.     Perform monitor self-test feature check and determine if these lines are also in self-test mode.     Check for bent or broken pins.                                                                    |
| Sync Problems                         | Screen is scrambled or appears torn                                | Perform monitor reset.     Push Auto Adjust button.     Adjust Phase and Clock controls via OSD.     Perform monitor self-test feature check to determine if scrambled screen appears in self-test mode.     Check for bent or broken pins.     Boot up in the "safe mode".                                 |
| LCD Scratched                         | Screen has scratches or smudges                                    | Turn monitor off and clean the screen.     For cleaning instruction, see <u>Caring for your Monitor.</u>                                                                                                    |
| Safety Related Issues                 | Visible signs of smoke or sparks                                   | Do not perform any troubleshooting steps.     Monitor needs to be replaced.                                                                                                    |
| Intermittent Problems                 | Monitor malfunctions on and off                                    | Ensure monitor is in proper video mode.     Ensure video cable connection to computer and to the flat panel is secure.     Perform monitor reset.     Perform monitor self-test feature check to determine if the intermittent problem occurs in self-test mode.                                            |
| Image Retention (from a static image) | Faint Shadow from the static image displayed appears on the screen | Use the Power Management feature to turn off the monitor at all times when not in use. Alternatively, use a dynamically changing screen saver left on the monitor for a long period of time.                                                                                                    |

# **Product Specific Problems**

| SPECIFIC SYMPTOMS                                             | WHAT YOU EXPERIENCE                                                 | POSSIBLE SOLUTIONS                                                                      |
|---------------------------------------------------------------|---------------------------------------------------------------------|-----------------------------------------------------------------------------------------|
| Screen image is too small                                     | Image is centered on screen, but does not fill entire viewing area. | Perform monitor reset on "All Settings."                                                |
| Cannot adjust the monitor with the buttons on the front panel | OSD does not appear on the screen.                                  | Turn off the monitor, unplug the power cord and then plug back and turn on the monitor. |

# **Troubleshooting Your Soundbar**

| COMMON<br>SYMPTOMS         | WHAT YOU EXPERIENCE                                                                        | POSSIBLE SOLUTIONS                                                                                                    |
|----------------------------|--------------------------------------------------------------------------------------------|----------------------------------------------------------------------------------------------------|
| No Sound                   | No power to Soundbar - the power indicator is off. (built-in DC power supply. i.e. 1905FP) | Turn the Power/Volume knob on the Soundbar clockwise to the middle position; check if the power indicator (green LED) on the front of the Soundbar is illuminated.     Confirm that the power cable from the Soundbar is plugged into the monitor.     Confirm that the monitor has power.     If the monitor has no power, see <a href="Troubleshooting your monitor">Troubleshooting your monitor</a> for monitor common problem.                                                                      |
| No Sound                   | Soundbar has power - power indicator is on.                                                | Plug the audio line-in cable into the computer's audio out jack. Set all Windows volume controls to their maximum. Play some audio content on the computer (i.e. audio CD, or MP3). Turn the Power/Volume knob on the Soundbar clockwise to a higher volume setting. Clean and reseat the audio line-in plug. Test the Soundbar using another audio source (i.e. portable CD player).                                                                                                    |
| Distorted Sound            | Computer's sound card is used as the audio source.                                         | Clear any obstructions between the Soundbar and the user. Confirm that the audio line-in plug is completely inserted into the jack of the sound card. Set all Windows volume controls to their midpoints. Decrease the volume of the audio application. Turn the Power/Volume knob on the Soundbar counter-clockwise to a lower volume setting. Clean and reseat the audio line-in plug. Troubleshoot the computer's sound card. Test the Soundbar using another audio source (i.e. portable CD player). |
| Distorted Sound            | Other audio source is used.                                                                | Clear any obstructions between the Soundbar and the user.     Confirm that the audio line-in plug is completely inserted into the jack of the audio source.     Decrease the volume of the audio source.     Turn the Power/Volume knob on the Soundbar counter-clockwise to a lower volume setting.     Clean and reseat the audio line-in plug.                                                                                                    |
| Unbalanced Sound<br>Output | Sound from only one side of<br>Soundbar                                                    | Clear any obstructions between the Soundbar and the user. Confirm that the audio line-in plug is completely inserted into the jack of the sound card or audio source. Set all Windows audio balance controls (L-R) to their midpoints. Clean and reseat the audio line-in plug. Troubleshoot the computer's sound card. Test the Soundbar using another audio source (i.e. portable CD player).                                                                                                    |
| Low Volume                 | Volume is too low.                                                                         | Clear any obstructions between the Soundbar and the user.     Turn the Power/Volume knob on the Soundbar clockwise to the maximum volume setting.     Set all Windows volume controls to their maximum.     Increase the volume of the audio application.     Test the Soundbar using another audio source (i.e. portable CD player).                                                                                                    |

# **Using Your Monitor Stand**

**Dell™ S199WFP Flat Panel Monitor User's Guide** 

- Attaching the Stand
- Organizing Your Cables
- Using the Tilt
- Removing the Stand

## Attaching the Stand

NOTE: The stand is detached when the monitor is shipped from the factory.

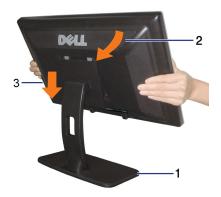

- To attach the stand:

  1. Place the stand on a flat surface.

  2. Fit the groove on the back of the monitor onto the two tabs on the stand.

  3. Lower the monitor so that the monitor mounting area snaps on/locks to the stand.

# **Organizing Your Cables**

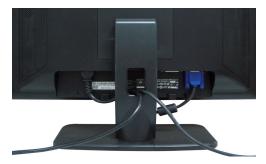

After attaching all necessary cables to your monitor and computer, (See Connecting Your Monitor for cable attachment,) use the cable holder to neatly organize all cables as shown above.

## Using the Tilt

You can tilt the monitor to best fit your viewing needs.

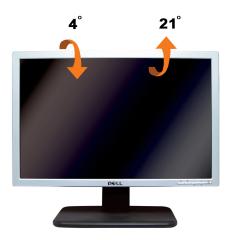

# Removing the Stand

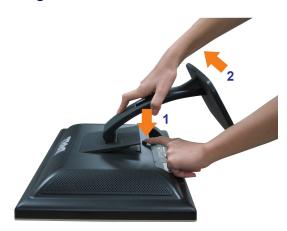

 $After \ placing \ the \ monitor \ panel \ on \ soft \ cloth \ or \ cushion, \ complete \ the \ following \ steps \ to \ remove \ the \ stand.$ 

- 1. Place the monitor on a stable flat table.
- 2. Lift the stand away from the monitor while pressing the stand release button.

Free Manuals Download Website

http://myh66.com

http://usermanuals.us

http://www.somanuals.com

http://www.4manuals.cc

http://www.manual-lib.com

http://www.404manual.com

http://www.luxmanual.com

http://aubethermostatmanual.com

Golf course search by state

http://golfingnear.com

Email search by domain

http://emailbydomain.com

Auto manuals search

http://auto.somanuals.com

TV manuals search

http://tv.somanuals.com